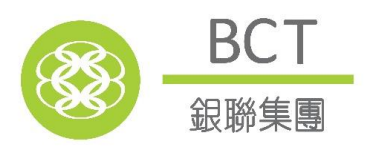

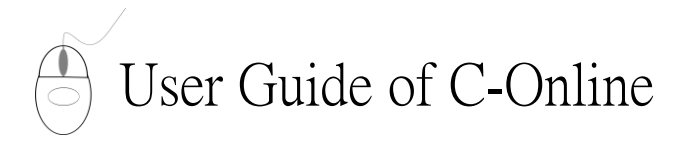

# *from the first day of the month and ends on Please note that C-Online is only applicable for calendar month payroll cycle that starts the last day of the month.*

#### *Make payment via*:

- *Direct Debit Authorisation*
- *Cash / Cheque*
- *PPS#*

#### >> **How to start**

- 1. Go to website: www.bcthk.com
- 2. Click "Login", then select "Employer" under "BCT MPF/ORSO"
- 3. Enter "User ID" and "PIN", then click "Login"
- 4. Click "Contribution Tools" and select the service you want

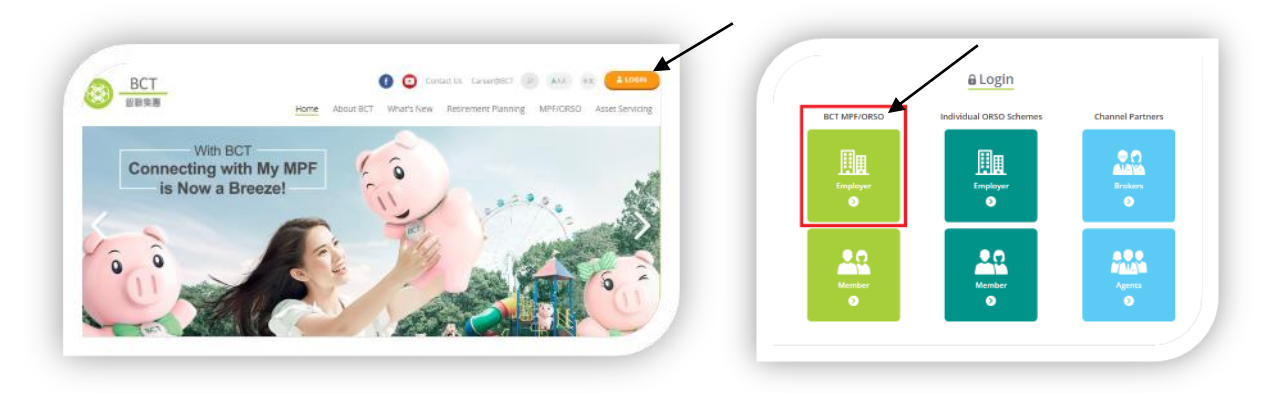

## >> **Submission of New / Saved Remittance Statement**

- 1. Click "Submission of New / Saved Remittance Statement"
- 2. Select "Contribution Period" and "Decimal Place for Calculating the Contribution Amount"
- 3. Click "OK" to generate a copy of remittance statement with the latest employee information

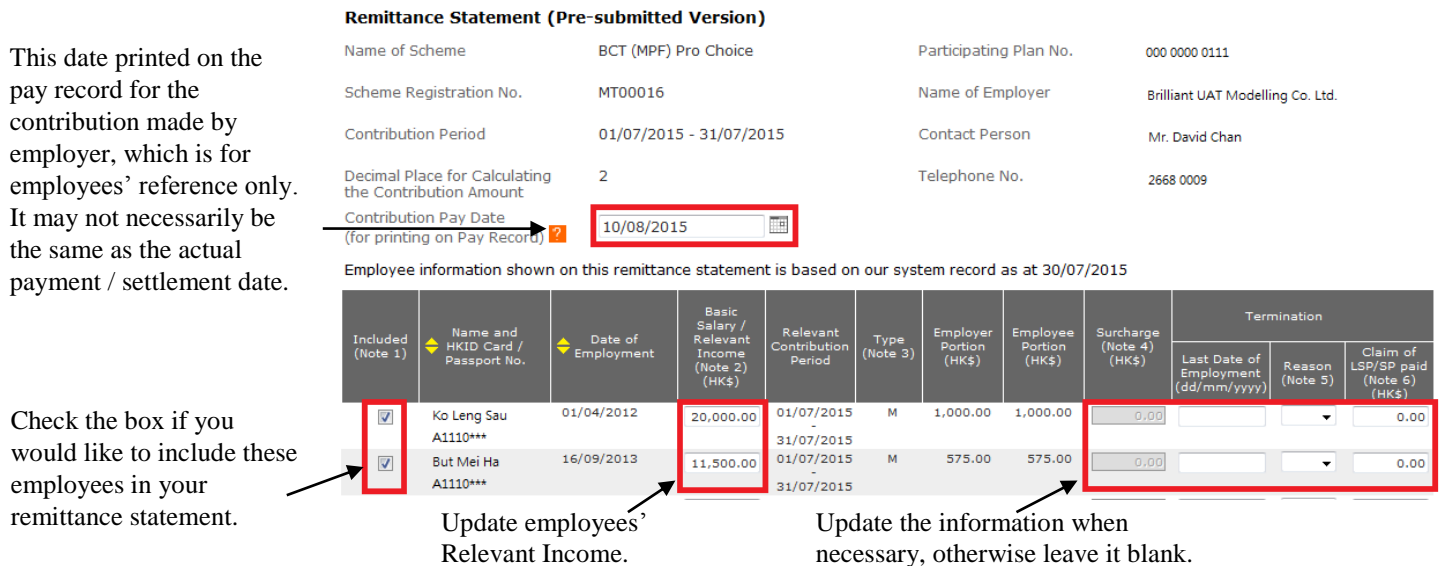

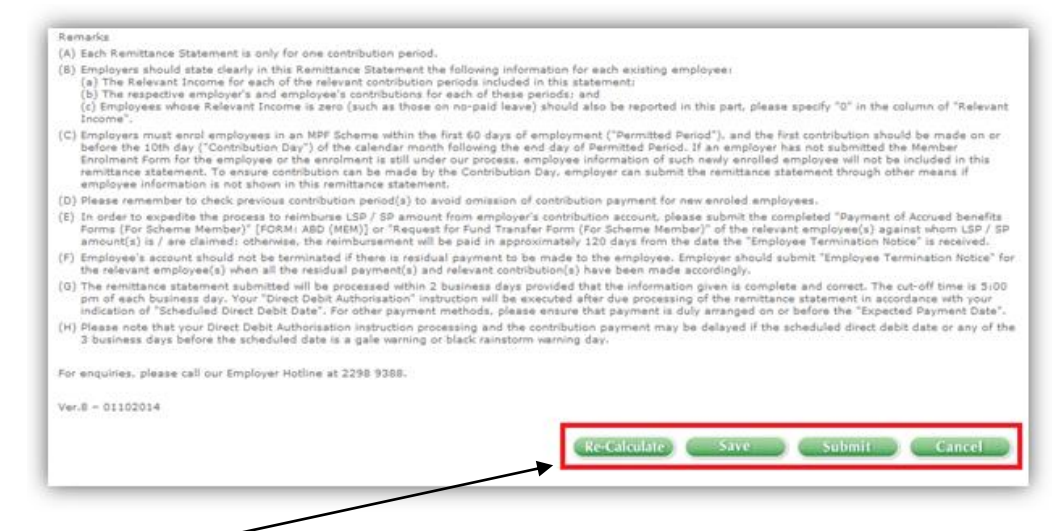

Select the relevant service:

[Re-Calculate] -Calculating the contribution amount.

[Save] - Saving your data for future uploading.

- [Submit] Uploading the remittance statement to BCT. (Please read the "Notes" and "Remarks" before submission.) Please verify the above information and select your "Scheduled Direct Debit Transaction Date" or input "Expected Payment Date" (where applicable). To complete submission of the remittance statement, please enter your PIN to confirm. An acknowledgement page with a reference number will be displayed. Your "Direct Debit Authorisation" instruction will be executed after due processing of the remittance statement in accordance with your indication of "Scheduled Direct Debit Date". For other payment methods, please ensure that payment is duly arranged on or before the "Expected Payment Date".
- [Cancel] Cancelling all changes.

## >> **Retrieval of Submitted Remittance Statement**

- 1. Click "Retrieval of Submitted Remittance Statement"
- 2. Select "Contribution Period" and then click "OK"

### >> **Printing of Payment Record**

- 1. Select "Contribution Period"
- 2. Select "All Employees" or "Individual Employee" and then click "OK"
- 3. The relevant payment record will be display

#### Remarks:

 $\vdots$ 

#Payment can be made via: Dial-tone telephone: **18011**; or PPS website: **www.ppshk.com**

Merchant Codes: BCT (MPF) Pro Choice **6289**; BCT (MPF) Industry Choice **6291**

\* You are advised to take note of the cut-off time for bank transfer (if applicable) and PPS payment transaction and the payment processing time, which may take 1 to 2 days (excluding Saturdays, Sundays and public holidays). Please also allow sufficient time to arrange payment before the statutory MPF contribution day.

# For enquiry, please call our Employer Hotline at 2298 9388.